# PremierWave® XC HSPA+ Quick Start Guide

# WHAT'S IN THE BOX

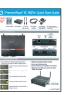

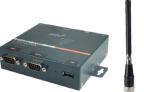

Ouick Start Guide

PremierWave XC

2 x External Antennas with SMA Connector

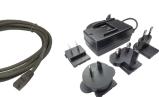

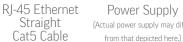

- Power Supply (Actual power supply may differ
  - Mounting Components: • DIN Rail Mounting Adapter
  - Cover Plates

## **1 HARDWARE REVIEW**

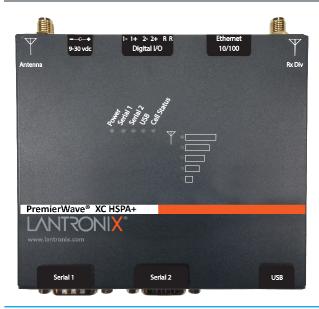

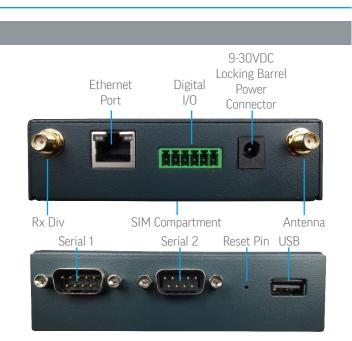

# **2 HARDWARE INSTALLATION**

**1.** Insert the SIM card in the SIM compartment found at the bottom of the PremierWave XC HSPA+ Intelligent Gateway.

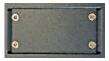

Remove the screws from SIM compartment cover.

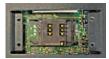

Slide the SIM holder to the unlock position (opposite of the LOCK arrow).

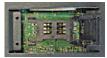

Lift the SIM holder and insert the SIM.

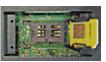

Make sure the SIM is oriented as shown.

Slide the SIM holder to the lock position (in direction of the LOCK arrow). Replace the cover.

- 2. Attach the two external antennas to the device.
- **3.** Mount or place the device securely.
- **4.** Connect the Ethernet cable to the RJ45 port of the device.
- **5.** Supply power to the device by using the power adapter included the packaging.

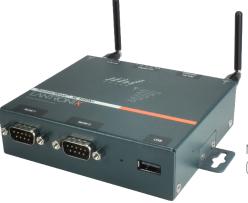

Mounting Bracket (one on each side)

LANTRONI<mark>X</mark>

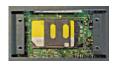

### **3 IP ADDRESSING**

#### **IP ADDRESSING**

Your PremierWave XC must have a unique IP address on your network. The IP address can be assigned automatically or you can assign it manually.

#### DHCP

Many networks use an automatic method of assigning an IP address called DHCP. If you are unsure whether your network uses DHCP, check with your systems administrator.

The PremierWave XC looks for a DHCP sever when it first powers up. You can use the DeviceInstaller<sup>™</sup> graphical user interface to search the network if your unit has been assigned an IP address by the DHCP server. If the PremierWave XC does not acquire an IP address, or you do not use DHCP, you must assign a fixed IP address.

#### **FIXED IP ADDRESS**

In most installations, a fixed IP address is desirable. The systems

## 4 DEVICE DISCOVERY OVER NETWORK

#### **INSTALL DEVICE INSTALLER**

**REQUIREMENTS:** Computer must have a working Ethernet adapter running Windows as the Operating System (OS). For device discovery, the computer and device should be connected to the same IP subnet.

1. Download the latest version of DeviceInstaller from

administrator generally provides the IP address.

The IP address must be within a valid range, unique to your network, and in the same subnet as your PC. You will need the following information before you set up the unit as described in this Quick Start Guide.

| Ρa | address: |  |  |  |  |  |  |  |
|----|----------|--|--|--|--|--|--|--|
|----|----------|--|--|--|--|--|--|--|

| Subnet mask: | <br>· | · | · _ |
|--------------|-------|---|-----|
|              |       |   |     |

Gateway: \_\_\_\_\_. \_ \_\_\_. \_ \_\_\_.

The following section describes assigning an IP address using DeviceInstaller.

**Note:** For detailed instructions on assigning the IP address using the serial port, please see the PremierWave XC User Guide available from http://www.lantronix.com/downloads.

http://www.lantronix.com/downloads. The minimum required version for DeviceInstaller is 4.3.0.8.

- **2.** Run the executable to start the installation process on the computer being used to configure the PremierWave XC.
- **3.** Follow the installation wizard prompts.

## **5 CONFIGURATION**

#### 1. Run DeviceInstaller Click: Start > Programs > Lantronix > DeviceInstaller > DeviceInstaller.

- 2. Upon launch, DeviceInstaller will search for Lantronix devices on the network. Select the unit from the list of Lantronix devices on the local network. (You may also click on the **Search** icon if your device isn't found immediately.)
- **3.** Note the device IP address.
- **4.** Access Web Manager by entering the device IP address in the address bar of a browser. The device's factory default username is **"admin"** and factory default password is the last 8 characters of the Device ID (for devices manufactured after January 1, 2020) or **"PASS"** (for all older devices).
- **5.** Assign an IP address in the network settings and perform other configuration.

If DeviceInstaller is unable to discover the PremierWave XC:

- In Windows Device Manager, ensure that the Ethernet adapter is installed and working properly.
- If your PC or laptop has more than one network interface, make sure the correct interface is selected in DeviceInstaller.
- Go to **Tools**>**Options** and make sure the correct network interface is selected. If not, check the correct interface, click on **OK**, and restart DeviceInstaller.
- Check the LED indicator on the PremierWave XC to make sure there is a physical connection between the Ethernet adapter and the PremierWave XC.

For additional configuration, please refer to the PremierWave XC User Guide for detailed instructions: http://www.lantronix.com/support/downloads

#### **Contact Technical Support**

For technical support queries, visit http://www.lantronix.com/support or call (800) 422-7044 Monday – Friday from 6:00 a.m. – 5:00 p.m., Pacific Time, excluding holidays.

Latest Firmware For the latest firmware downloads, visit http://www.lantronix.com/support/downloads

IP Address Assignment Tutorial To view a tutorial on how to assign an IP address, visit http://www.lantronix.com/support/tutorials

© 2020 Lantronix, Inc. Lantronix and PremierWave are registered trademarks and DeviceInstaller is a trademark of Lantronix, Inc. All other trademarks are the property of respective owners. Specifications subject to change without notice. All other trademarks and trade names are the property of their respective holders. 900-665 Rev B

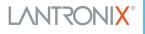